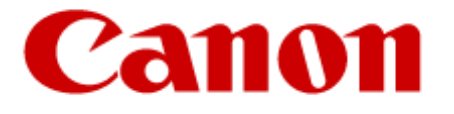

# **Authorized Send**

# **Version 6.4**

# **Installation Guide**

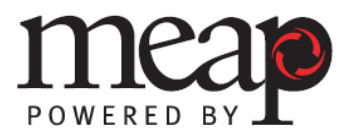

This page is intentionally left blank.

# **Contents**

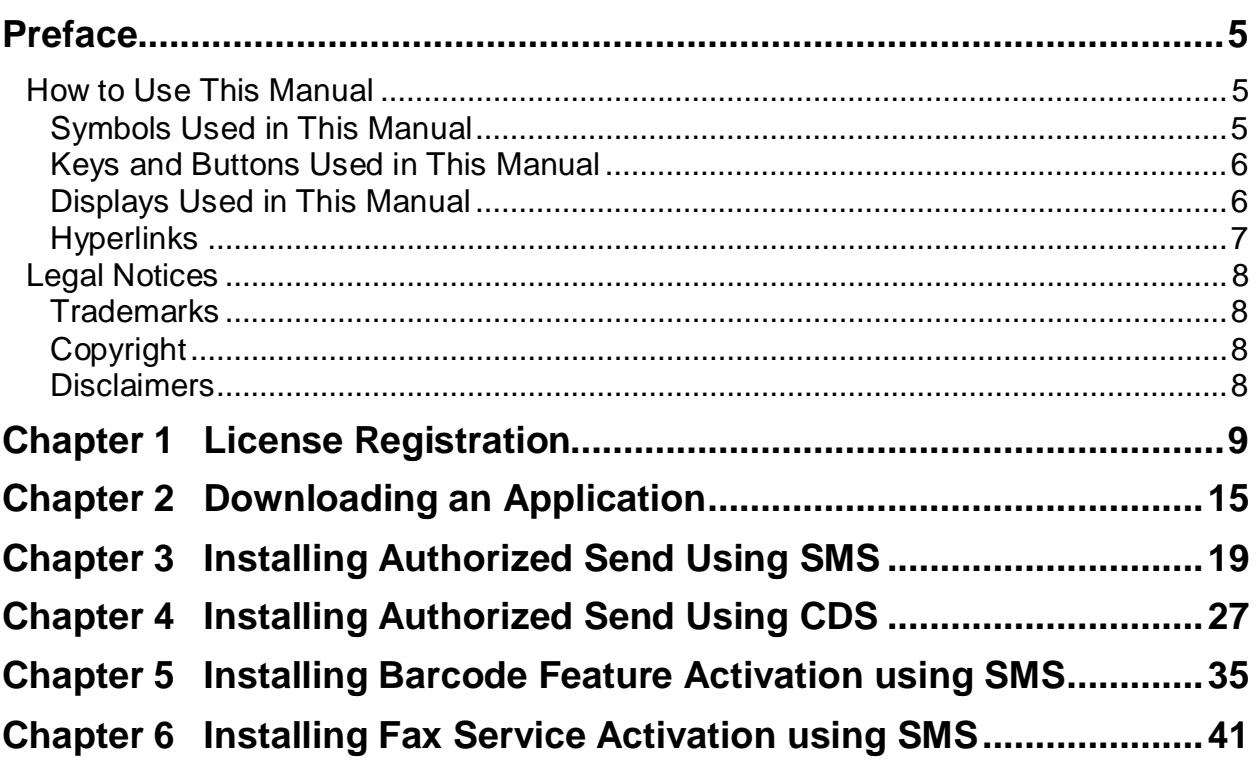

This page is intentionally left blank.

# <span id="page-4-0"></span>**Preface**

Thank you for purchasing the Authorized Send V6.4 application. Please read this manual thoroughly before operating the product on your MEAP-enabled machine to familiarize yourself with its capabilities, and to make the most of its many functions. After reading this manual, store it in a safe place for future reference.

# <span id="page-4-1"></span>**How to Use This Manual**

This manual assumes that the reader has a good understanding of MEAP (Multifunctional Embedded Application Platform) and Canon imageRUNNER ADVANCE and imagePRESS machines.

This manual does not provide instructions for using or operating the Authorized Send application. For instructions on using the Authorized Send application, see the *Authorized Send Version 6.4 User's Guide.*

# <span id="page-4-2"></span>**Symbols Used in This Manual**

The following symbols are used in this manual to explain procedures, restrictions, and instructions that should be observed for safety.

IMPORTANT Indicates operational requirements and restrictions. Be sure to read these items carefully to operate the machine correctly, and avoid damaging the machine.

 $\mathscr{D}$  NOTE Indicates a clarification of an operation, or contains additional explanations for a procedure. Reading these notes is highly recommended.

# <span id="page-5-0"></span>**Keys and Buttons Used in This Manual**

The following key and button names are a few examples of how keys and buttons to be pressed and clicked are represented in this manual:

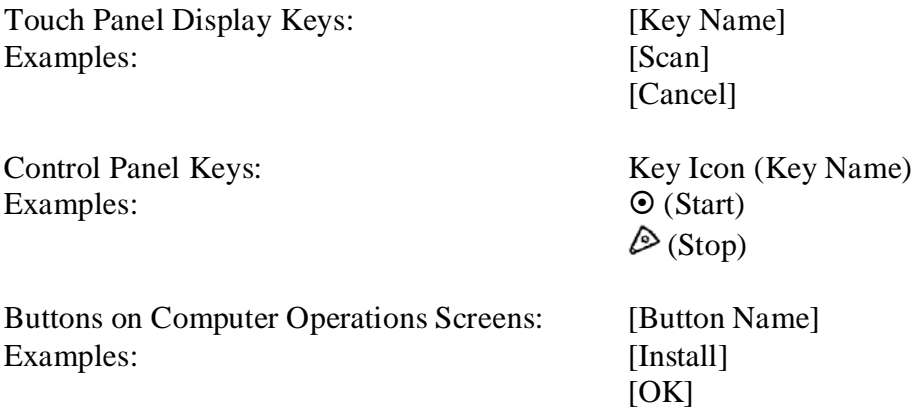

# <span id="page-5-1"></span>**Displays Used in This Manual**

Screen shots used in this manual are those taken when Authorized Send is being installed using MEAP SMS (Service Management Service), and when Authorized Send is running on the imageRUNNER ADVANCE C5045 or imageRUNNER ADVANCE 8085.

The keys/buttons you should select or click are marked with a circle, as shown below. When multiple keys/buttons can be selected on the screen, all keys/buttons are circled.

Example:

1. Click [Start] for <Authorized Send>.

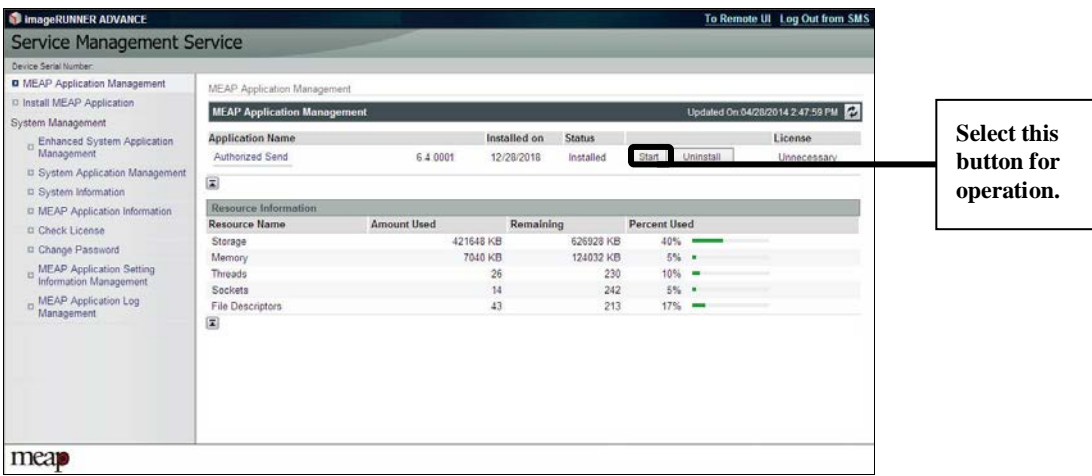

# $\mathcal{D}$  NOTE

Some operating systems and browsers may exhibit different displays and behaviors.

# <span id="page-6-0"></span>**Hyperlinks**

When this manual is in its native PDF form, the blue underlined text represents a hyperlink to the corresponding sections of this manual or to external Web sites.

For example: See [Chapter 1, "License Registration,"](#page-8-0) on p. [9.](#page-8-0)

Likewise, all entries in the Table of Contents are hyperlinks.

# <span id="page-7-0"></span>**Legal Notices**

# <span id="page-7-1"></span>**Trademarks**

Canon, the Canon logo, imageRUNNER ADVANCE, imagePRESS, and MEAP are registered trademarks, and the MEAP logo is a trademark, of Canon Inc. in the United States and may also be a trademark or registered trademark in other countries.

Adobe and Adobe Acrobat are trademarks of Adobe Systems Incorporated.

Microsoft, Windows, Windows Server, and Internet Explorer are registered trademarks of Microsoft Corporation in the United States and are trademarks or registered trademarks of Microsoft Corporation in other countries.

Java and all Java-based trademarks and logos are the trademarks or registered trademarks of Oracle Corporation in the United States or other countries.

Other product and company names herein are, or may be, the trademarks of their respective owners.

# <span id="page-7-2"></span>**Copyright**

Copyright 2018 by Canon U.S.A., Inc. All rights reserved.

No part of this publication may be reproduced or transmitted in any form or by any means, electronic or mechanical, including photocopying and recording, or by any information storage or retrieval system without the prior written permission of Canon U.S.A., Inc.

# <span id="page-7-3"></span>**Disclaimers**

The information in this document is subject to change without notice.

CANON U.S.A., INC. MAKES NO WARRANTY OF ANY KIND WITH REGARD TO THIS MATERIAL, EITHER EXPRESS OR IMPLIED, EXCEPT AS PROVIDED HEREIN, INCLUDING WITHOUT LIMITATION, THEREOF, WARRANTIES AS TO MARKETABILITY, MERCHANTABILITY, FITNESS FOR A PARTICULAR PURPOSE OR USE OR NON-INFRINGEMENT. CANON U.S.A., INC. SHALL NOT BE LIABLE FOR ANY DIRECT, INCIDENTAL, OR CONSEQUENTIAL DAMAGES OF ANY NATURE, OR LOSSES OR EXPENSES RESULTING FROM THE USE OF THIS MATERIAL.

# <span id="page-8-0"></span>**Chapter 1 License Registration**

The LMS (License Management System) is used as the software copy protection system for the Authorized Send and the optional Barcode Feature Activation software applications.

The LMS issues the LAN (License Access Number). The LAN is a 16-digit number (spaced in groups of four alphanumeric characters) that is located on the product package or provided to you by your Authorized Canon Dealer. Register the LAN to receive the license file to install on the MEAP device on which you want to run the software.

Follow the instructions below to register the LAN and obtain the license file for each software application.

1. Open a browser window  $\rightarrow$  enter the following URL:

**<http://www.canon.com/MEAP>**

The Canon License Management System screen is displayed.

Enter the LAN in the License Access Number field  $\rightarrow$  click [Next].

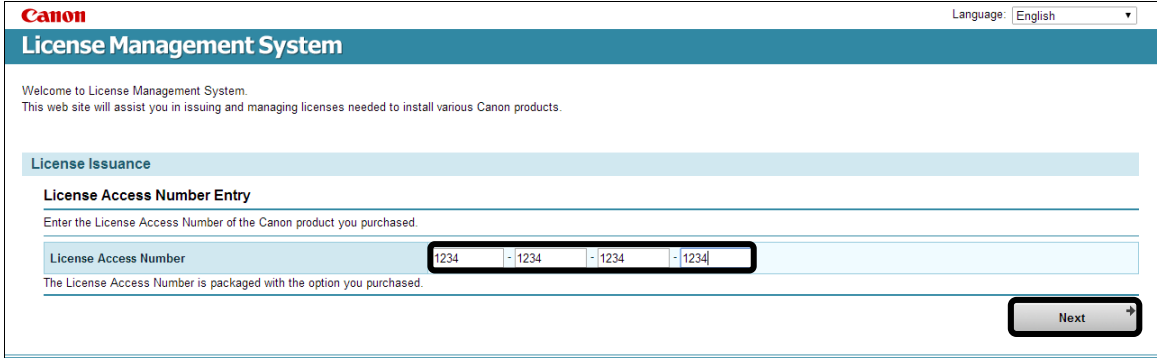

The Product Check screen is displayed.

2. Confirm the product information  $\rightarrow$  click [Apply to Issue a License].

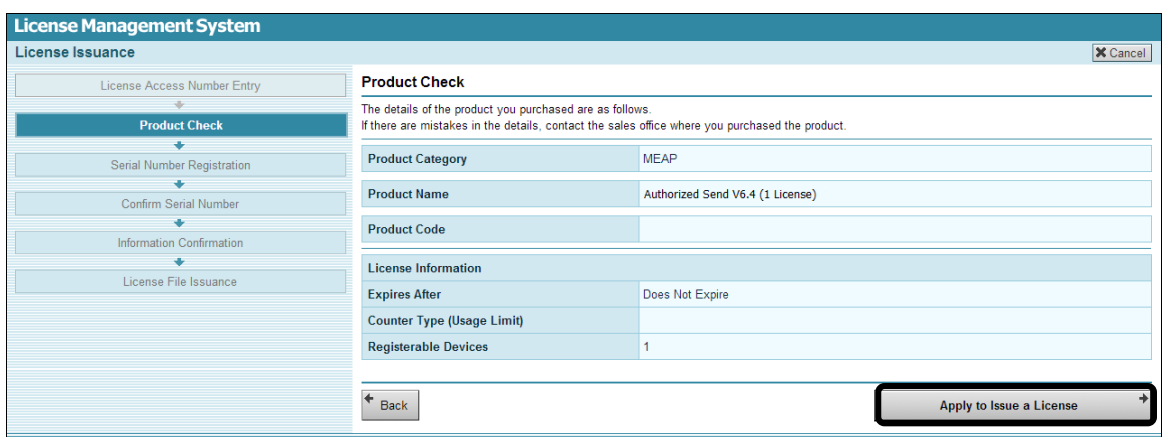

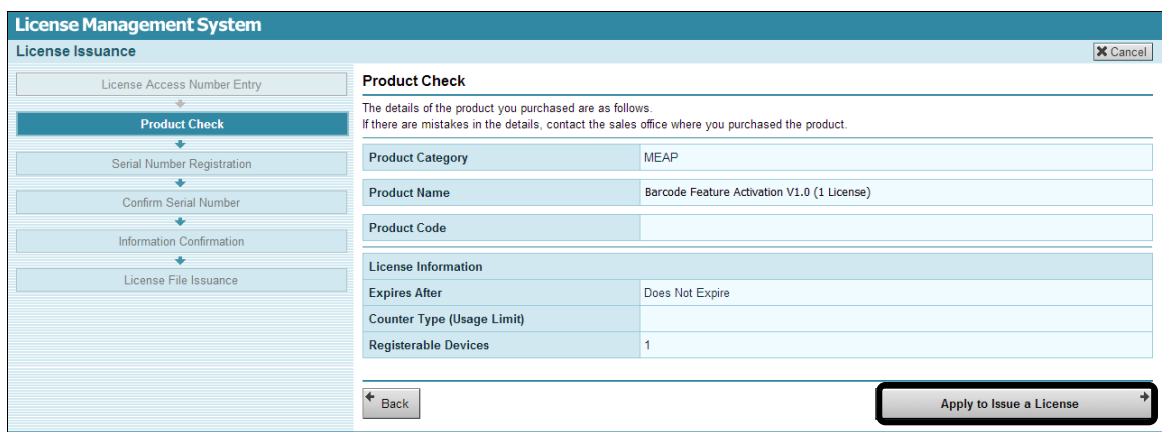

The Serial Number Registration screen is displayed.

3. Click the [Enter Device Serial Number] radio button  $\rightarrow$  enter the serial number of the device on which the application will reside  $\rightarrow$  click [Next].

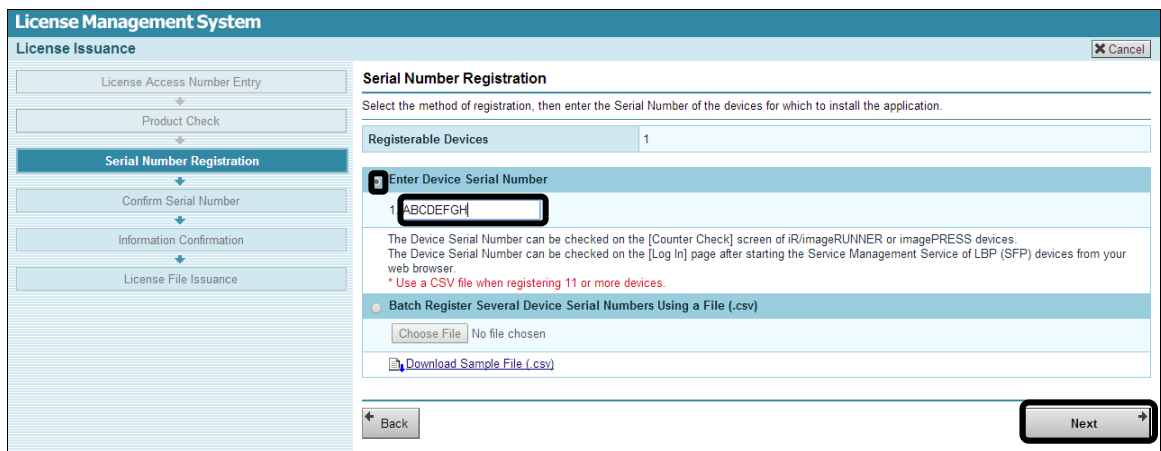

If you want to register more than one device and have the device serial numbers saved as a .csv file, click the [Batch Register Several Device Serial Numbers Using a File (.csv)] radio button  $\rightarrow$  click [Browse]  $\rightarrow$  follow the directions on the screen to upload the file.

The Confirm Serial Number screen is displayed.

4. Enter the device serial number again to confirm it  $\rightarrow$  click [Next].

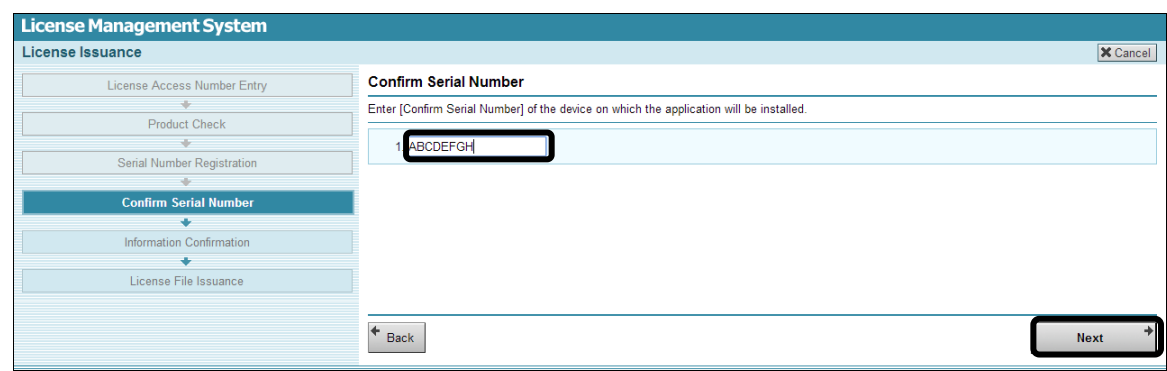

The Information Confirmation screen is displayed.

5. Confirm the information  $\rightarrow$  click [License File Issuance].

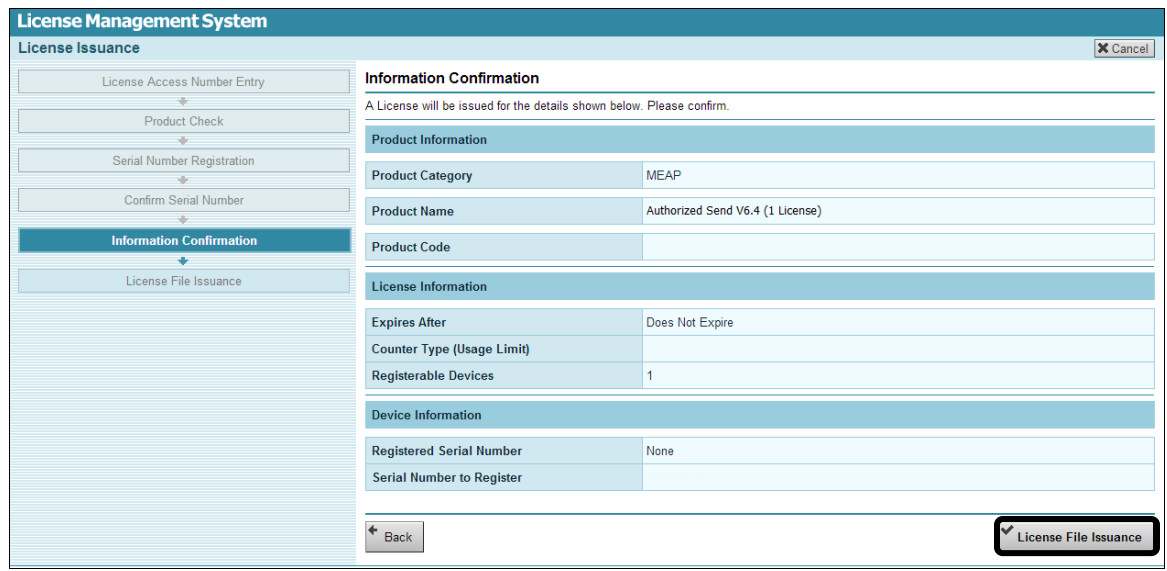

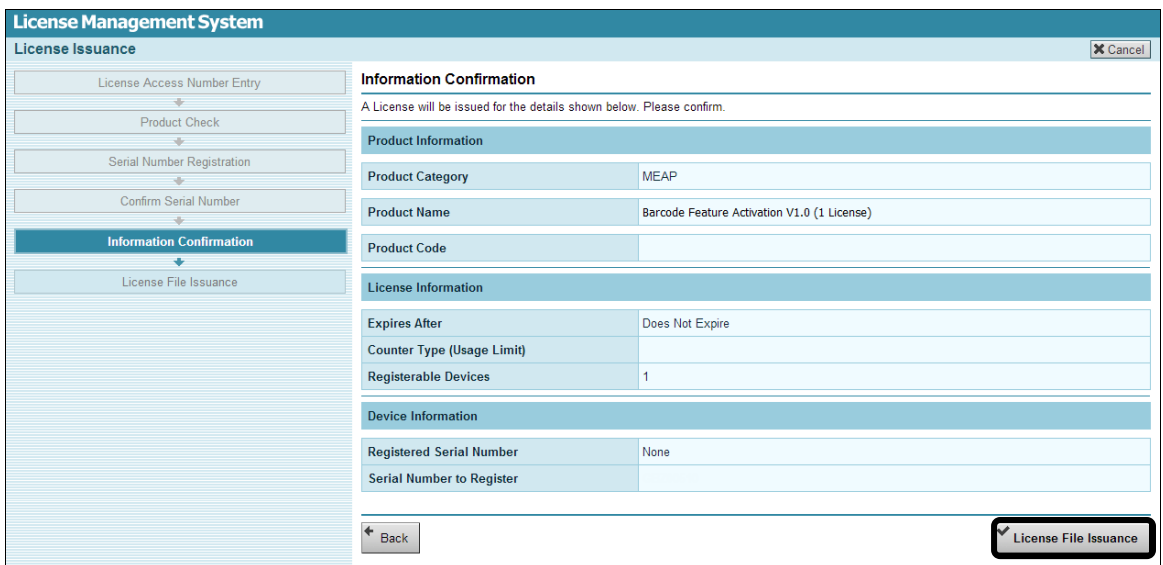

The License File Issuance screen is displayed.

6. Click [Download a License File]  $\rightarrow$  follow the instructions on the screen to save the license file.

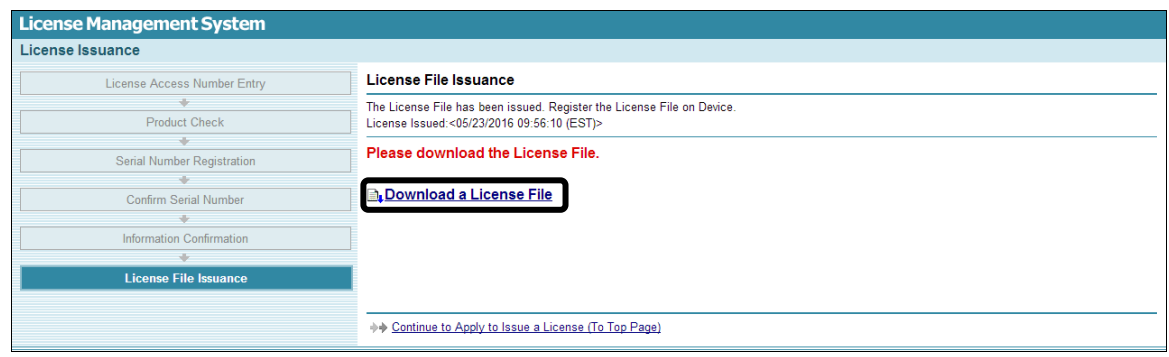

The license file is saved to the specified location.

This page is intentionally left blank.

# <span id="page-14-0"></span>**Chapter 2 Downloading an Application**

The LAN (License Access Number) is a 16-digit number (spaced in groups of four alphanumeric characters) that is located on the product package or provided to you by your Authorized Canon Dealer. Use the LAN to receive the jar (application) file needed to install on the MEAP device on which you want to run the software using SMS.

1. Open a browser window  $\rightarrow$  enter the following URL:

**<http://www.canon.com/fau/downloads>**

The Canon Content Delivery System screen is displayed.

Enter the LAN in the License Access Number field  $\rightarrow$  click [Next].

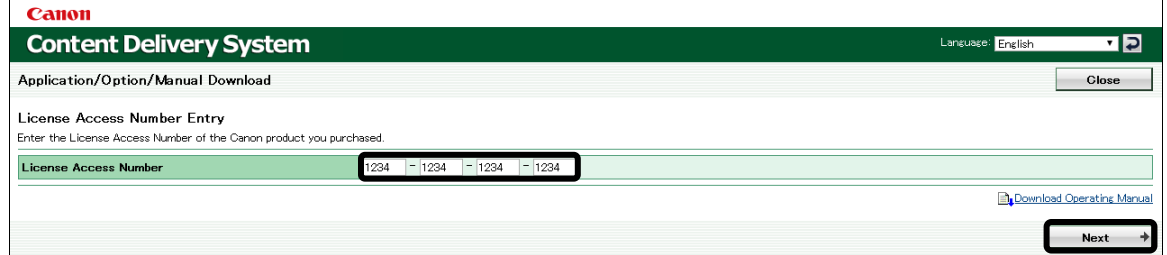

The Export Criteria screen is displayed.

2. Confirm the Export Criteria  $\rightarrow$  click the [Accept] radio button  $\rightarrow$  [Next].

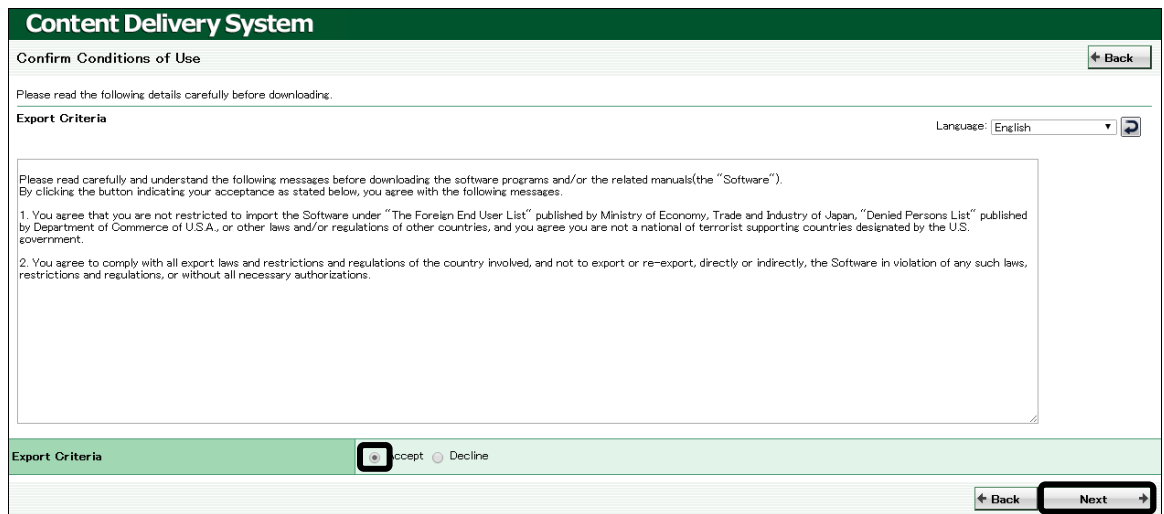

The Application Download screen is displayed.

3. Click [License Agreement] next to the application you want to download.

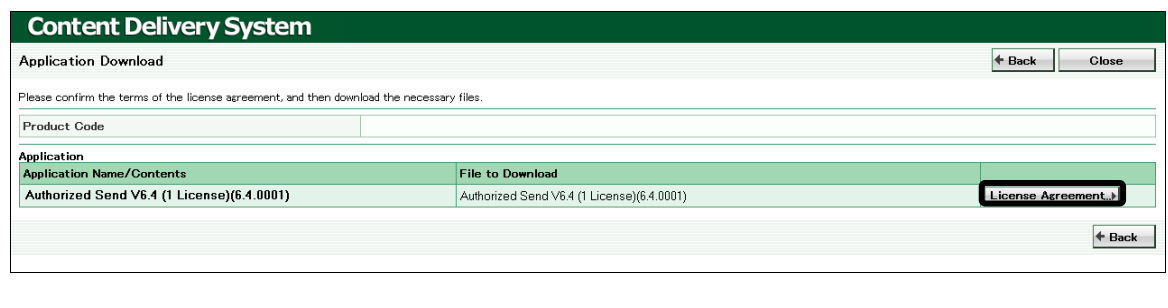

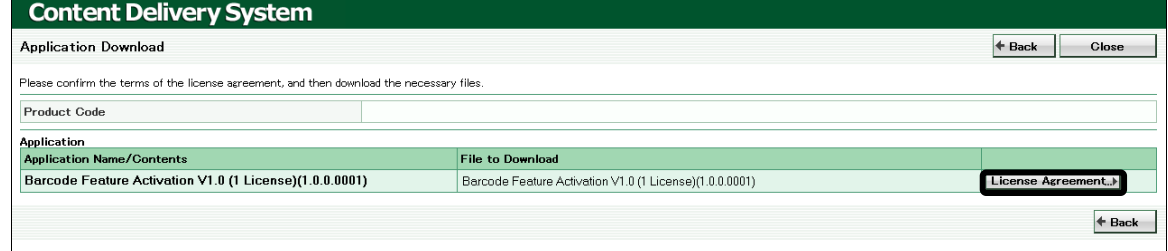

The License Agreement screen is displayed.

4. Read the License Agreement  $\rightarrow$  select the [Accept] ratio button  $\rightarrow$  select [Next].

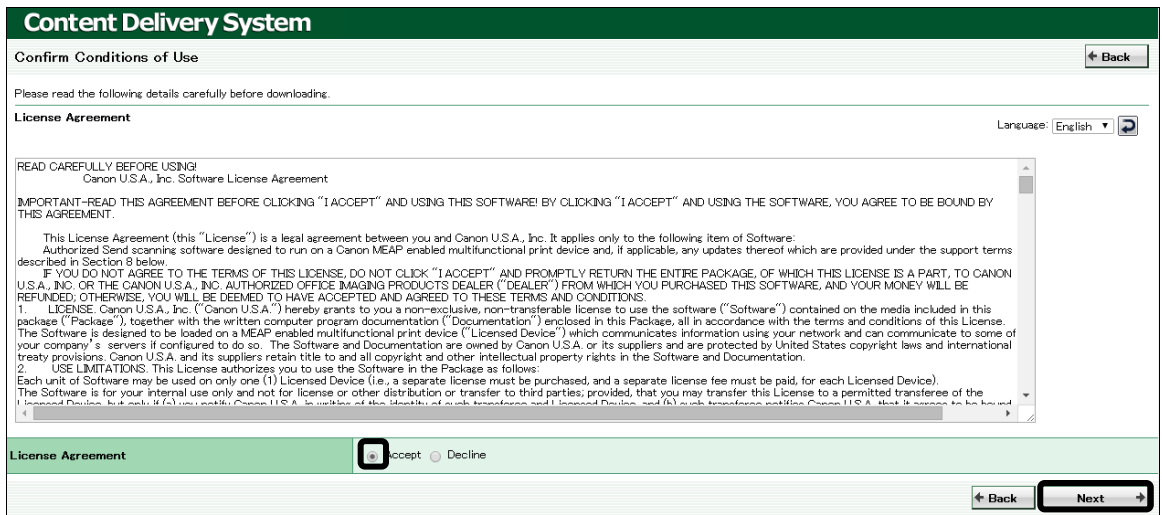

The Application Download screen is displayed.

5. Right-click on the [Authorized Send V6.4 File to Download] or [Barcode Feature Activation 1.0 File to Download]  $\rightarrow$  select [Save link as].

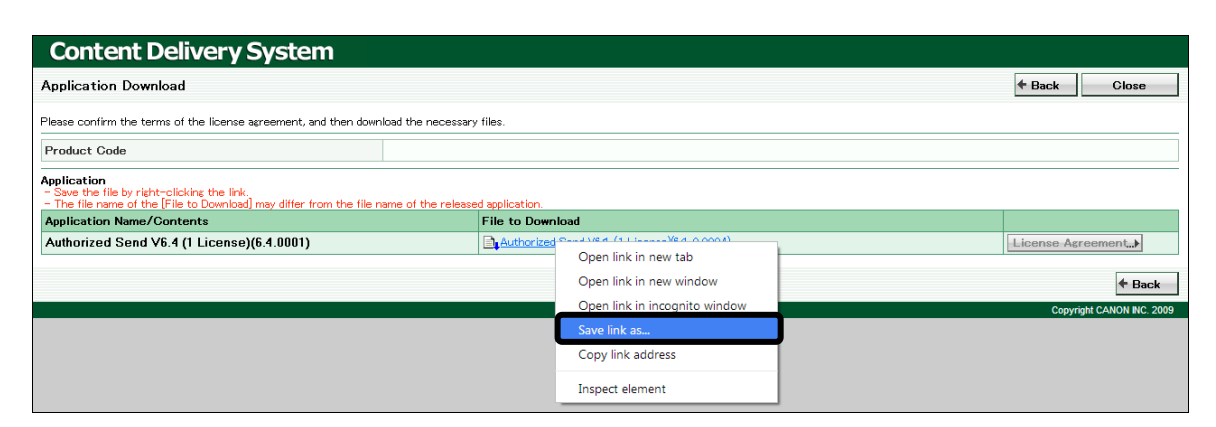

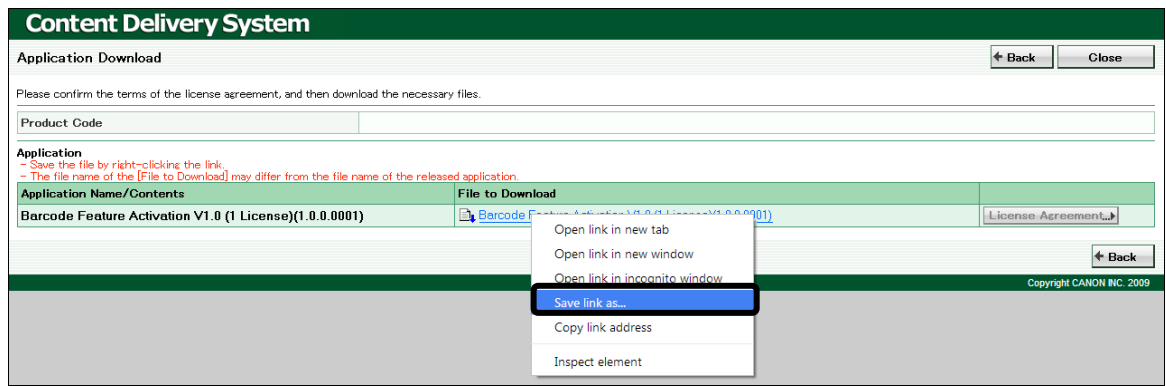

The Save as screen is displayed.

#### $\mathcal{D}$  NOTE

The license that is required for installation is issued by the LMS. (See Chapter 1, ["License Registration,"](#page-8-0) on p. [9.](#page-8-0))

6. Specify the location to where you want to save the jar file  $\rightarrow$  click [Save].

#### **U** IMPORTANT

If the file extension displayed on the screen is different from the extension of the file you want to download, set the file type to 'All Files'.

#### 7. Click [Close].

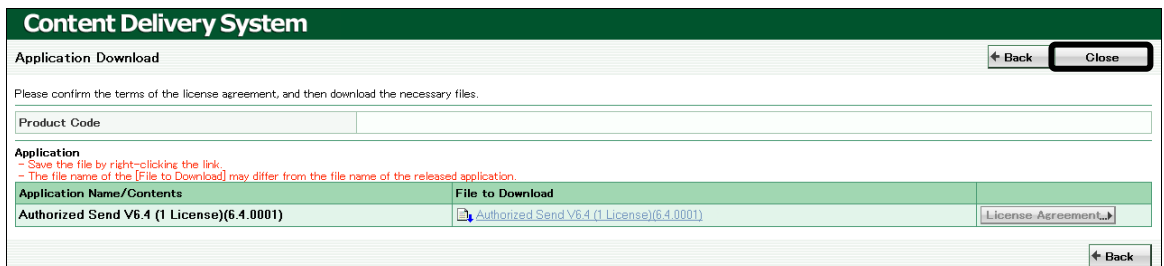

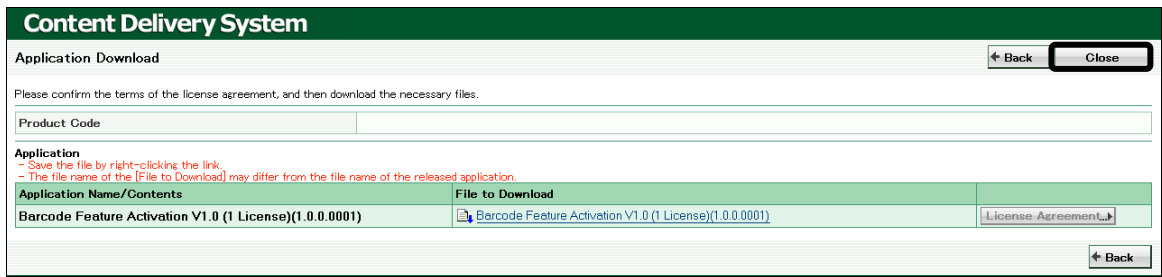

# <span id="page-18-0"></span>**Chapter 3 Installing Authorized Send Using SMS**

This chapter describes how to install Authorized Send on a MEAP-enabled machine using the MEAP SMS (Service Management Service) program. The System Administrator for the target MEAP device is best suited for installing the Authorized Send application, using a networked computer that is connected to the Internet and the device.

Before installation, you must obtain the license file (see [Chapter 1, "License Registration,"](#page-8-0) on p. [9\)](#page-8-0), the jar file (see [Chapter 2, "Downloading an Application,"](#page-14-0) on p. [15\)](#page-14-0), and have the IP address of the MEAP-enabled device.

# **O** IMPORTANT

- This chapter describes the procedure for a new installation of Authorized Send.
- If you want to upgrade from a previous version of Authorized Send to Authorized Send V6.4, you have to stop the previous version of Authorized Send, and then install and start Authorized Send.
- If you are upgrading from a previous version of Authorized Send, and you have the Barcode or Fax Service feature already installed (with the previous version of Authorized Send), you need to reboot the machine after installing Authorized Send 6.4.
- Do not use the browser's [Back] and [Forward] buttons during the installation process. Only use the clickable links in the browser's window.
- For more information on using SMS and uninstalling MEAP applications, see the *MEAP SMS Administrator Guide* that came with your MEAP device.
- 1. Open a browser window  $\rightarrow$  enter the following URL:

#### **http://<device IP>:8000/sms**

**https://<device IP>:8443/sms** (if HTTPS is enabled on the MEAP device) (Replace <device IP> with the IP address of the MEAP device.)

2. Enter **MeapSmsLogin** in [Password]  $\rightarrow$  click [Log In].

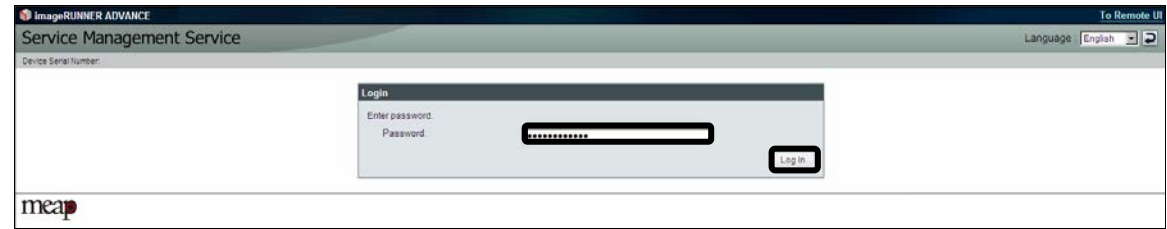

The SMS MEAP Application Management screen is displayed.

3. Click [Install MEAP Application].

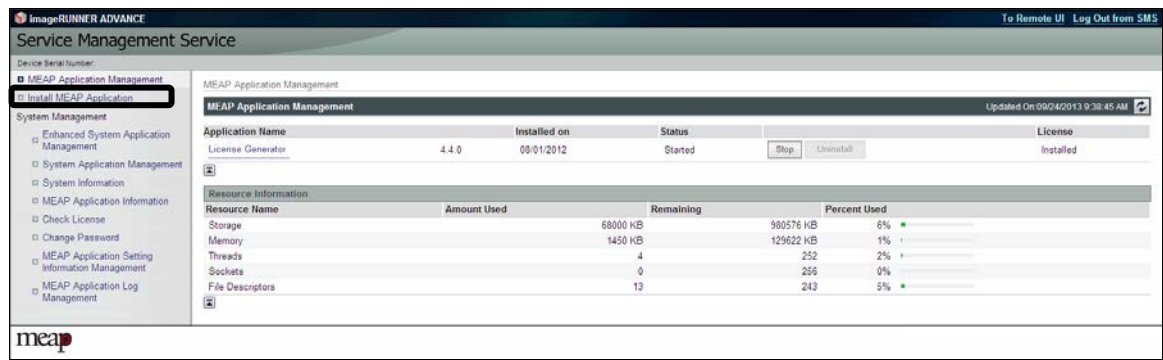

The SMS Install MEAP Application/License screen is displayed.

4. Click [Browse] to the right of <Application File Path>.

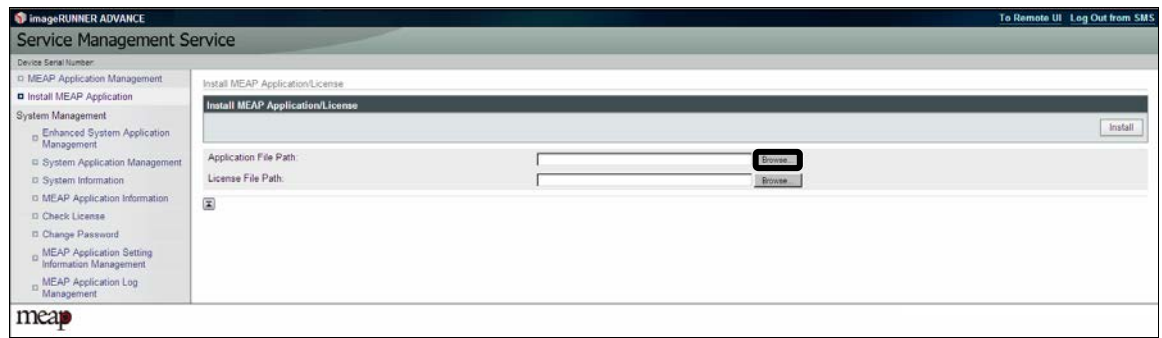

5. Navigate to the drive or directory containing the .jar file  $\rightarrow$  select the file  $\rightarrow$  click [Open].

# $\bullet$  IMPORTANT

Make sure that you select the file that ends with the .jar extension for the application file.

6. Verify that the correct file was selected.

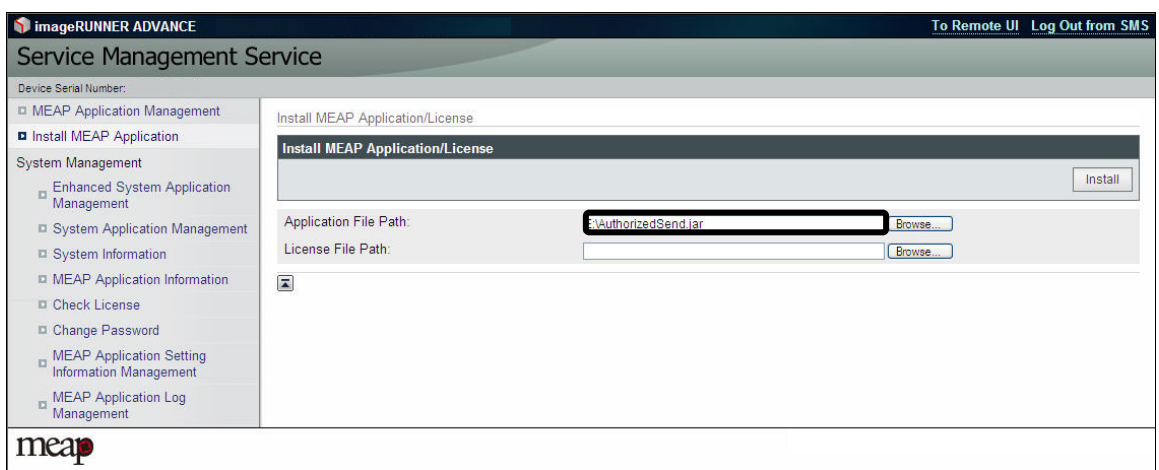

7. Click [Browse] to the right of <License File Path>.

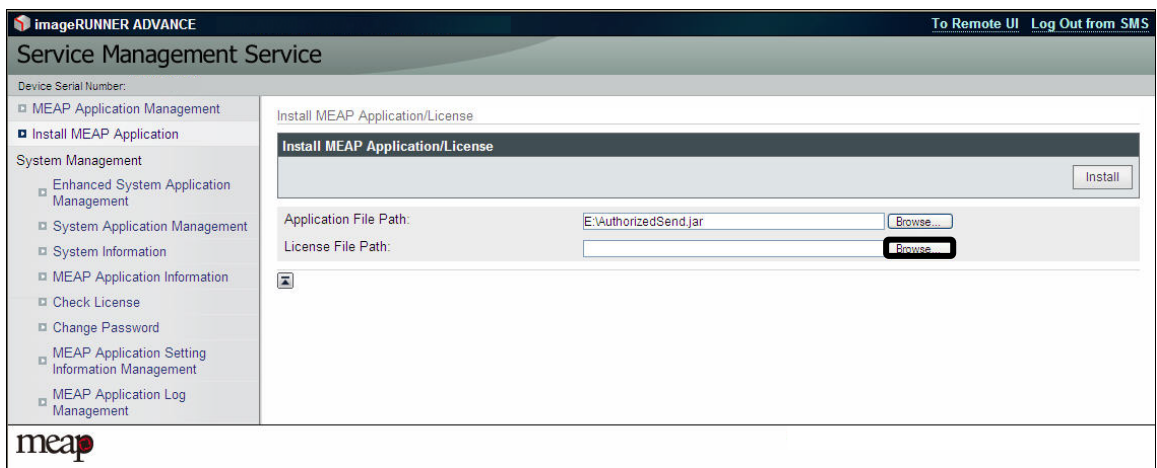

# $\bullet$  IMPORTANT

The license file must be downloaded from the LMS beforehand. For more information, contact your local authorized Canon dealer.

8. Navigate to the drive or directory containing the .lic file  $\rightarrow$  select the file  $\rightarrow$  click [Open].

#### **O** IMPORTANT

Make sure that you select the file that ends with the .lic extension for the license file.

9. Verify that the correct file was selected  $\rightarrow$  click [Install].

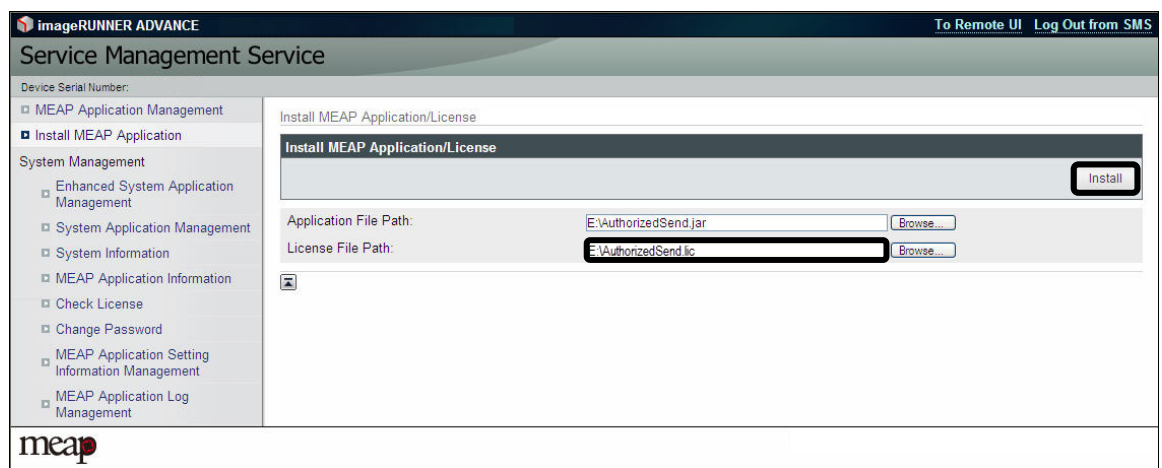

# $\mathcal O$  NOTE

Third Generation imageRUNNER ADVANCE and imageRUNNER ADVANCE 3300 Series models allow you to automatically start a MEAP application after installation completes. To automatically start Authorized Send after installation, select [Install and Start].

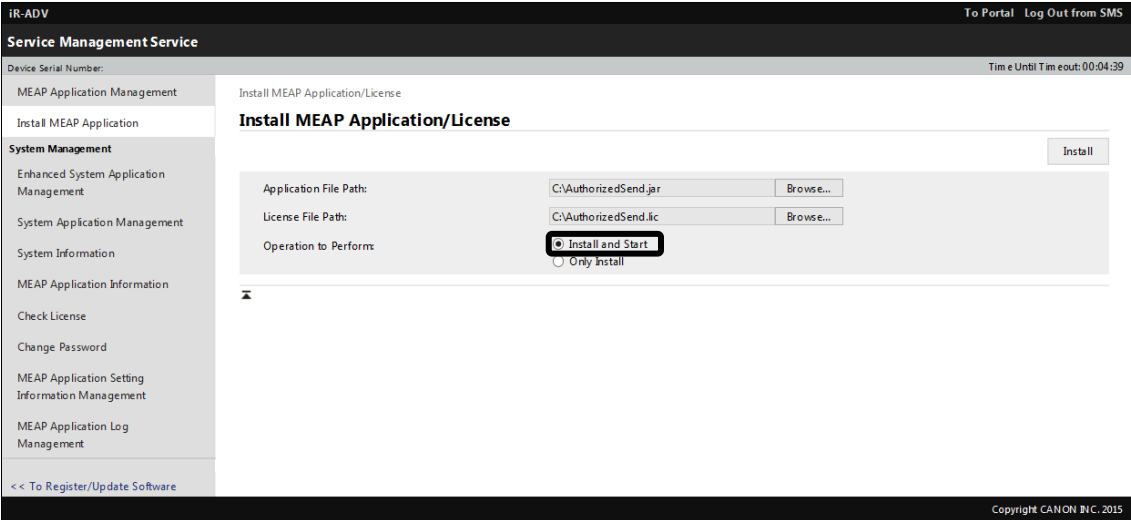

To manually start Authorized Send after installation, select [Install Only]. [Install and Start] is selected by default.

During installation, the message <Preparing to install...> may be displayed.

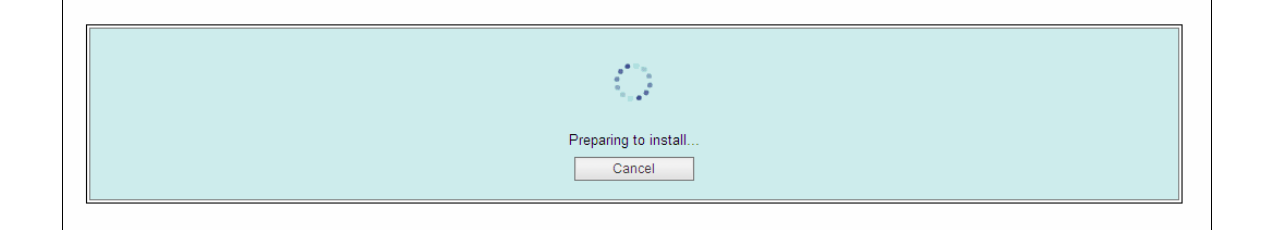

# $\mathcal{D}$  NOTE

To cancel the installation, click [Cancel].

#### 10. Click [Yes].

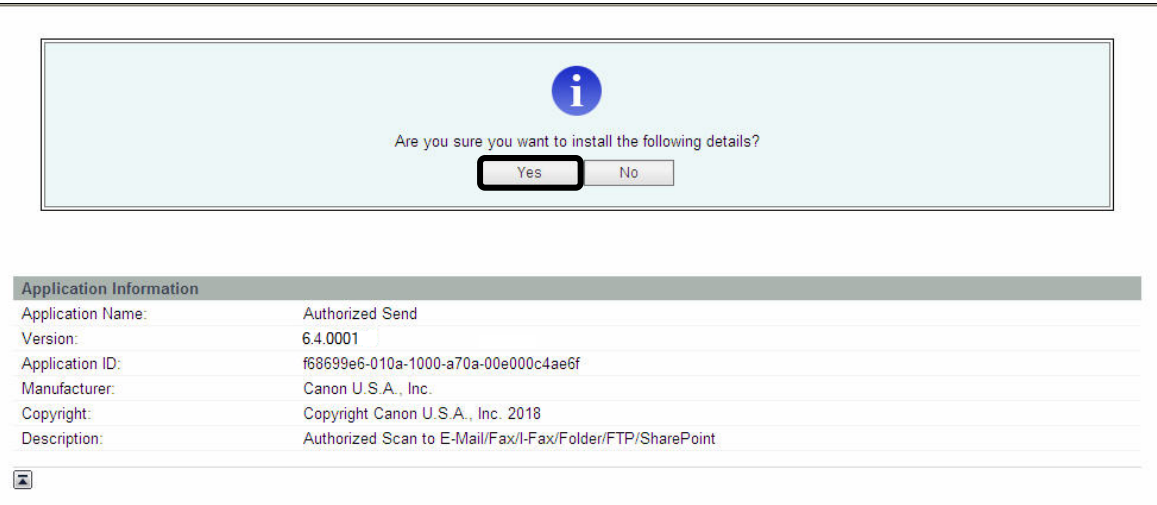

During installation, a status message is displayed.

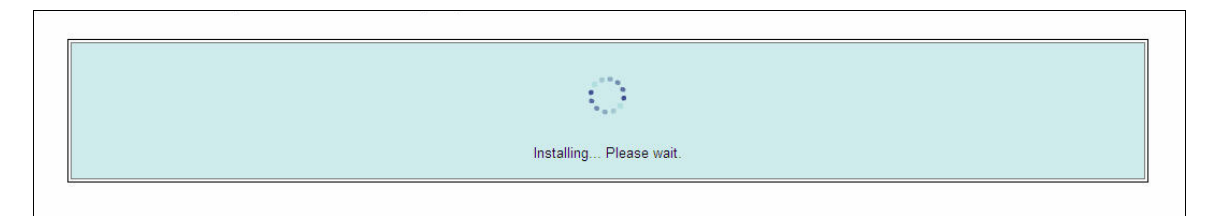

11. If the 'Authorized Send is installed' message appears, click [To MEAP Application Management].

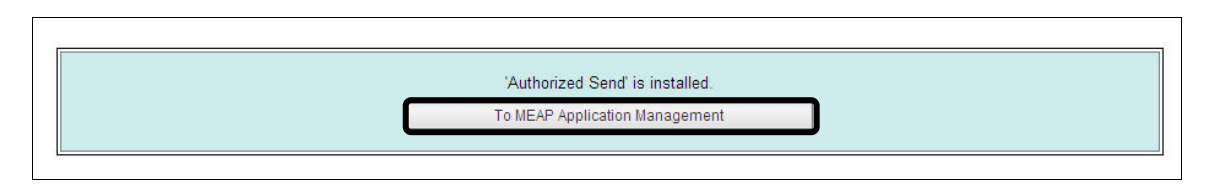

12. Click [Start] for <Authorized Send>.

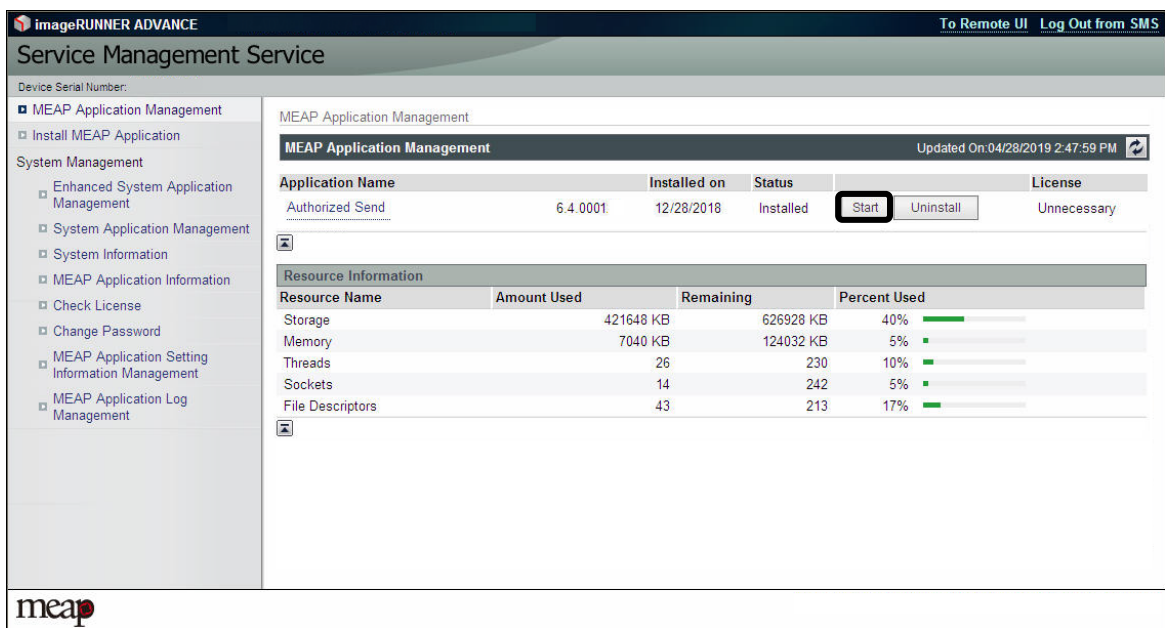

The status of the Authorized Send application is <Installed> before clicking [Start].

# $\mathcal{D}$ NOTE

If you select [Install and Start] when installing Authorized Send on a Third Generation imageRUNNER ADVANCE or imageRUNNER ADVANCE 3300 Series machine, Authorized Send will automatically start after installation completes. You do not have to click [Start].

The status will change to <Started> if successful.

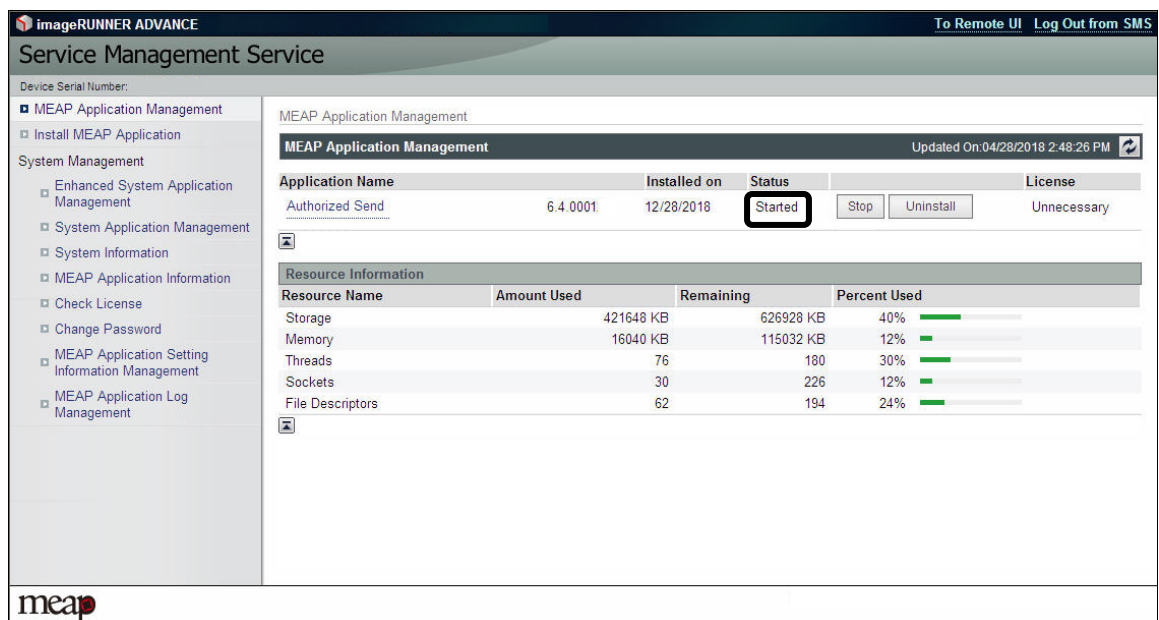

Installation is complete.

- 13. If you are upgrading from a previous version of Authorized Send, and you have the Barcode feature already installed (with the previous version of Authorized Send), reboot the machine.
- 14. If the Barcode Feature is not already installed on the machine, click [Log Out from SMS] to exit SMS.

This page is intentionally left blank.

# <span id="page-26-0"></span>**Chapter 4 Installing Authorized Send Using CDS**

This chapter describes how to install Authorized Send on a MEAP-enabled machine using the CDS (Content Delivery System) application.

The System Administrator for the target MEAP device is best suited for installing the Authorized Send application, using a networked computer that is connected to the Internet and the device.

The CDS Web site enables you to download, install, and activate select MEAP applications (.jar and license files) via the device directly, without the need to go through the LMS and SMS.

To manage license, register, and install MEAP applications, you can access the CDS directly from the device's touch panel display, enter the LAN of the MEAP application when prompted, and then follow the instructions on the touch panel display to install and register the MEAP application.

Some MEAP applications include a Software License Agreement to which you must agree before you can complete the installation and registration process.

## **U** IMPORTANT

- This chapter describes the procedure for a new installation of Authorized Send.
- If you want to upgrade from a previous version of Authorized Send to Authorized Send V6.4, you have to stop the previous version of Authorized Send, and then install and start Authorized Send.
- If you are upgrading from a previous version of Authorized Send, and you have the Barcode or Fax Service feature already installed (with the previous version of Authorized Send), you need to reboot the machine after installing Authorized Send 6.4.
- Do not use the browser's [Back] and [Forward] buttons during the installation process. Only use the clickable links in the browser's window.

1. Log on to the machine as the System Administrator  $\rightarrow$  press  $\circledcirc$  [Settings/Registration]  $\rightarrow$ [Management Settings].

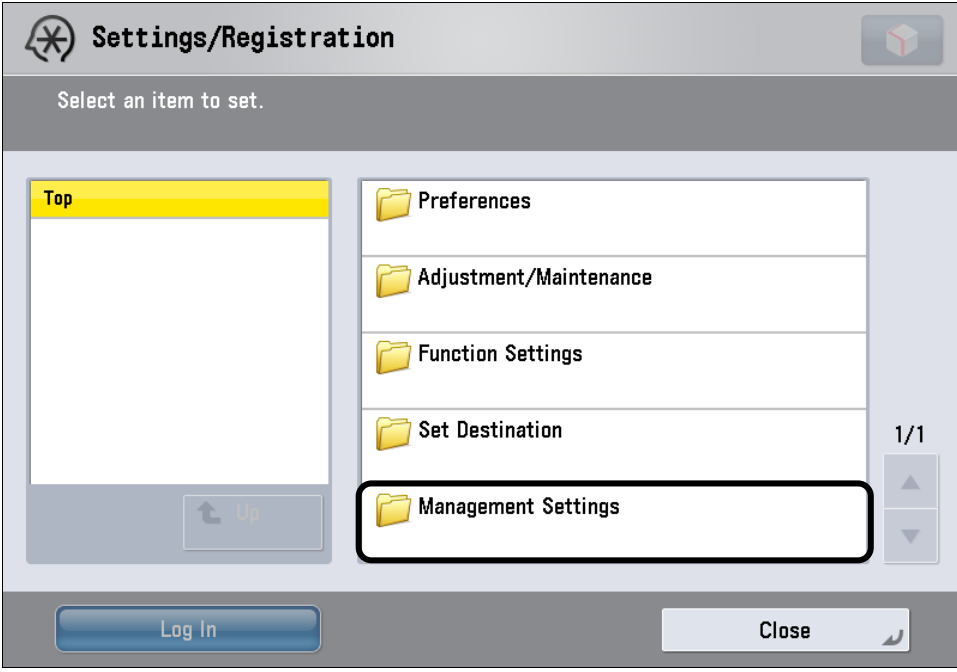

2. Press [License/Other].

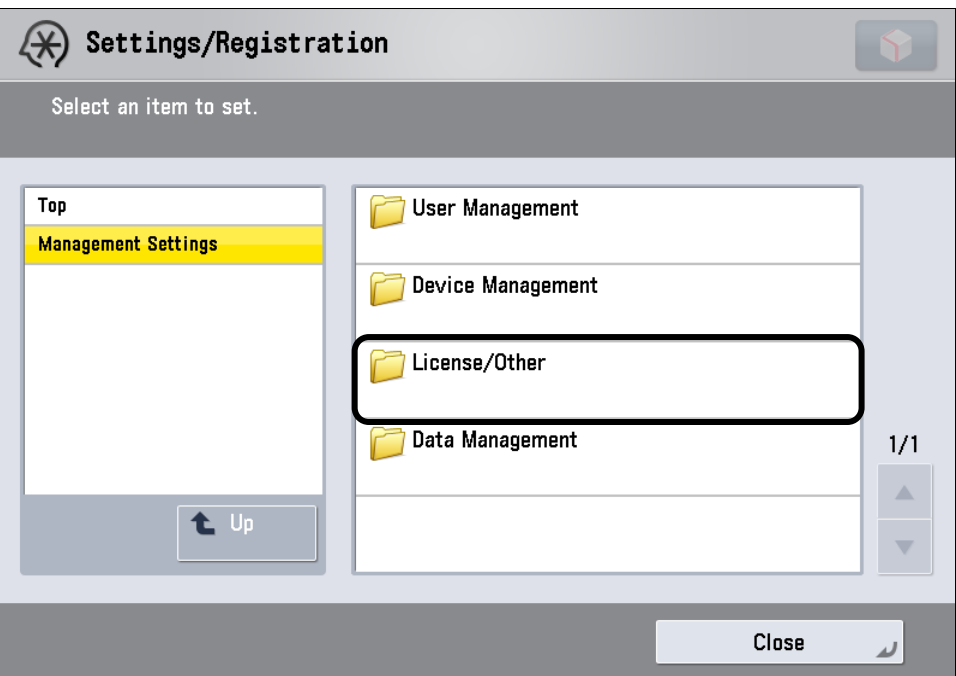

3. Press  $[\nabla]$  or  $[\nabla]$  until [Register/Update Software] appears  $\rightarrow$  press [Register/Update Software].

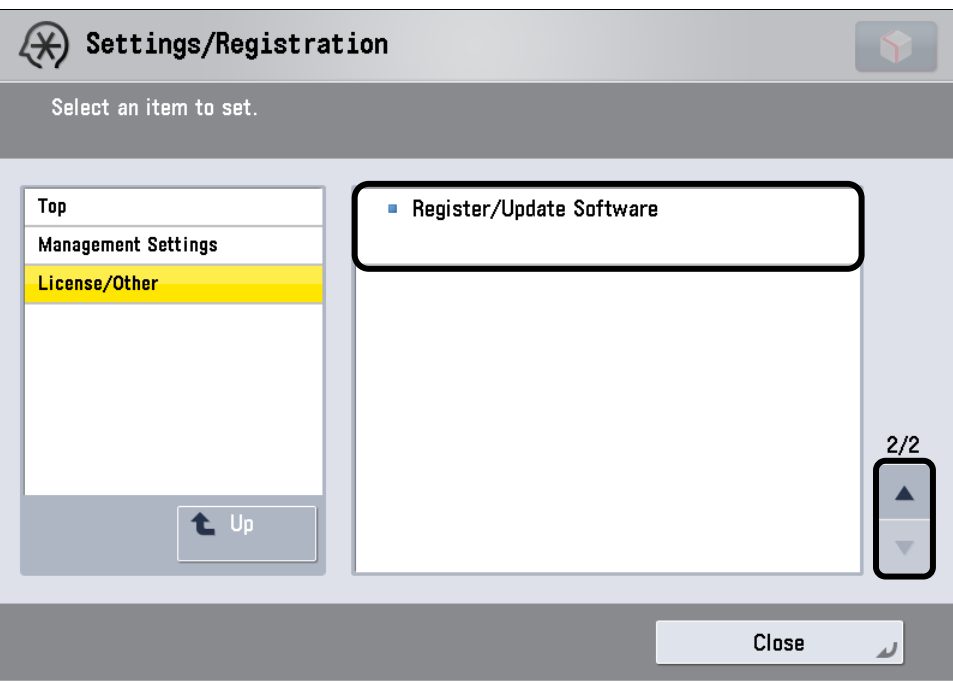

4. Press [Install Applications/Options].

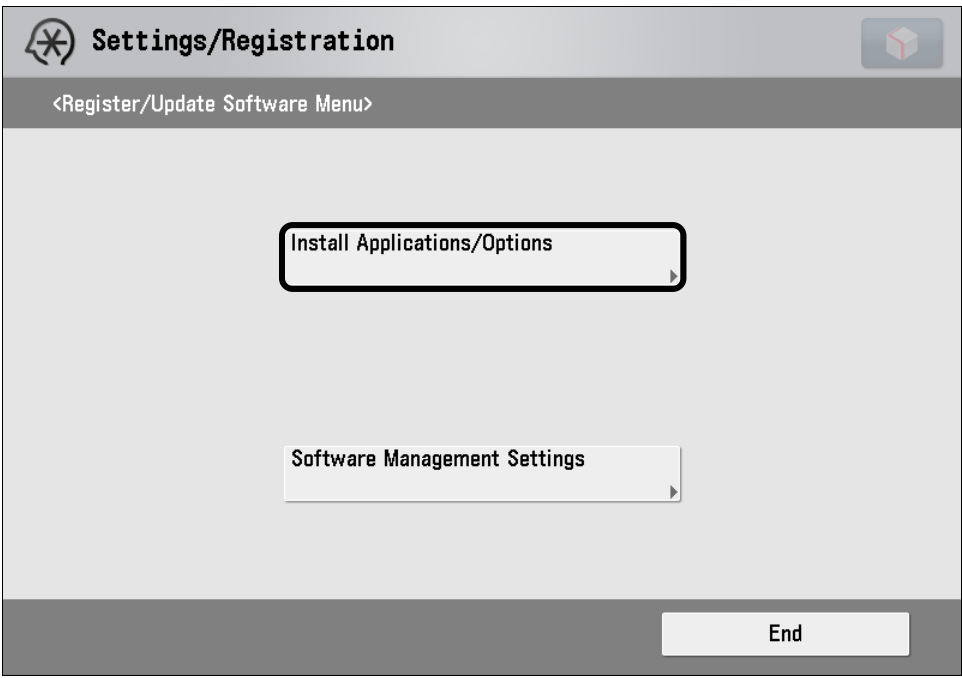

5. Enter the LAN in the License Access Number field  $\rightarrow$  press [Start].

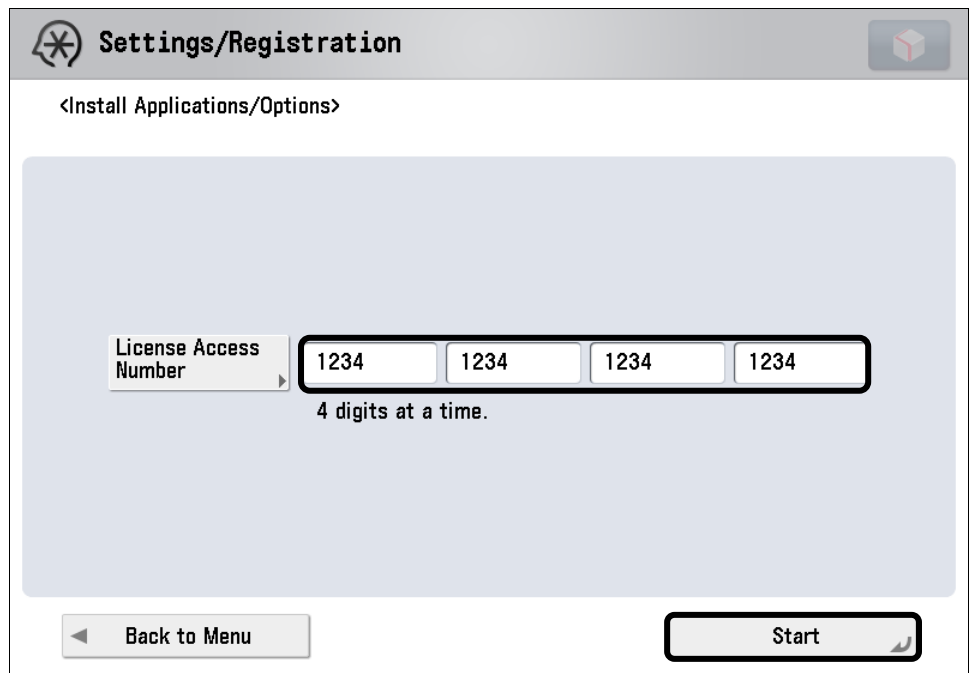

The screen below appears.

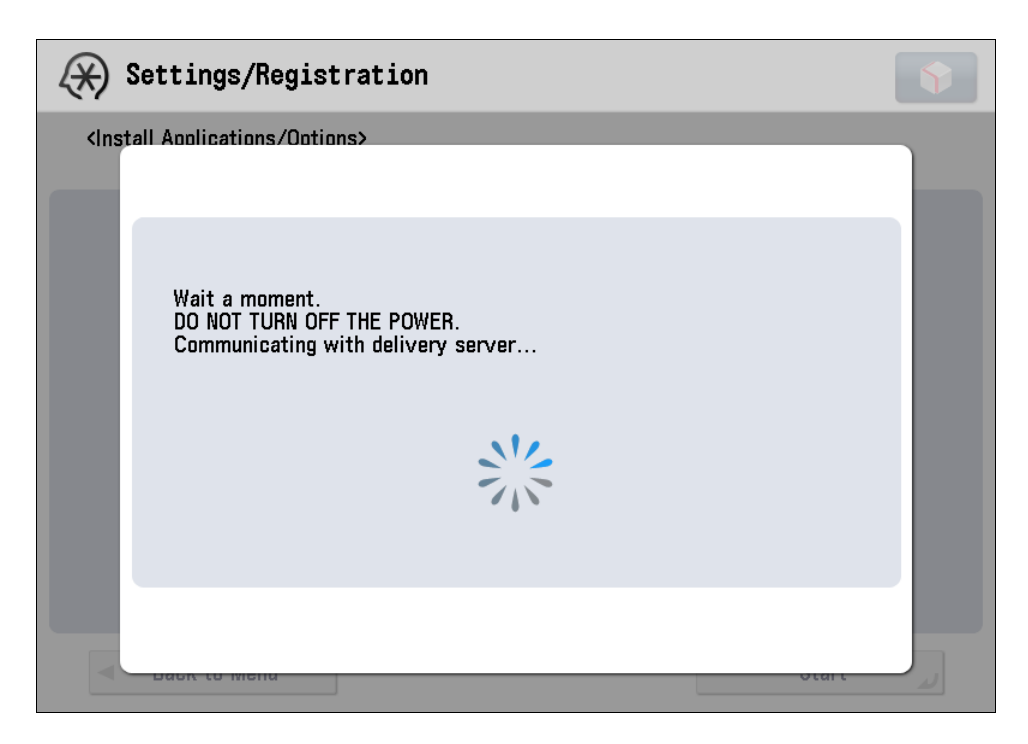

6. Press the [Authorized Send V6.4] check box  $\rightarrow$  press [Install].

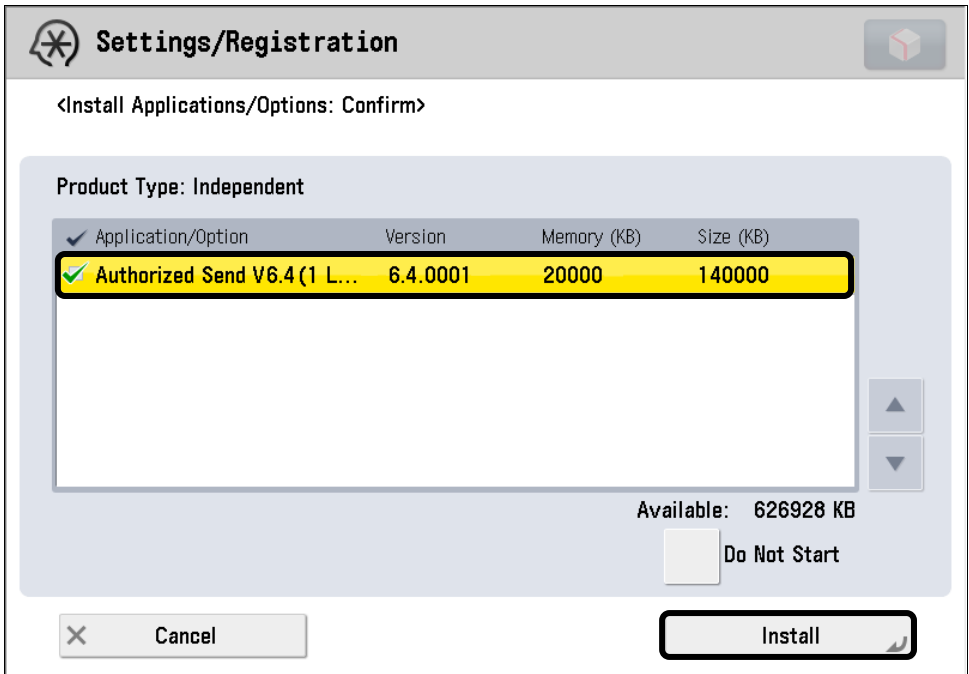

The screen below appears.

![](_page_31_Picture_3.jpeg)

7. Confirm the conditions of use in the license agreement  $\rightarrow$  press [Accept].

![](_page_32_Picture_28.jpeg)

The screen below appears.

![](_page_32_Picture_29.jpeg)

8. Installation is complete. Press [OK] to return to the Install Applications/Options screen, or press [Log Out] to return to the Authorized Send MAIN screen.

![](_page_33_Picture_31.jpeg)

9. If you installed Authorized Send 6.4 over a previous version, and the Barcode Feature package was also installed (with the previous Authorized Send), reboot the machine.

# <span id="page-34-0"></span>**Chapter 5 Installing Barcode Feature Activation using SMS**

This chapter describes how to install the Barcode Feature Activation package on a MEAPenabled machine using the MEAP SMS (Service Management Service) program. The System Administrator for the target MEAP device is best suited for installing the Barcode Feature Activation application, using a networked computer that is connected to the Internet and the device.

Before installation, you must obtain the license file (see [Chapter 1, "License Registration,"](#page-8-0) on p. [9\)](#page-8-0), the jar file (see [Chapter 2, "Downloading an Application,"](#page-14-0) on p. [15\)](#page-14-0), and have the IP address of the MEAP-enabled device.

# **O** IMPORTANT

- It is recommended to install Authorized Send before installing the Barcode Feature Activation application.
- Do not use the browser's [Back] and [Forward] buttons during the installation process. Only use the clickable links in the browser's window.
- For more information on using SMS and uninstalling MEAP applications, see the *MEAP SMS Administrator Guide* that came with your MEAP device.
- 1. Open a browser window  $\rightarrow$  enter the following URL:

#### **http://<device IP>:8000/sms**

**https://<device IP>:8443/sms** (if HTTPS is enabled on the MEAP device) (Replace <device IP> with the IP address of the MEAP device.)

2. Enter **MeapSmsLogin** in [Password]  $\rightarrow$  click [Log In].

![](_page_34_Picture_138.jpeg)

The SMS MEAP Application Management screen is displayed.

3. Click [Install MEAP Application].

![](_page_35_Picture_60.jpeg)

The SMS Install MEAP Application/License screen is displayed.

4. Click [Browse] to the right of <Application File Path>.

![](_page_35_Picture_61.jpeg)

5. Navigate to the drive or directory containing the .jar file  $\rightarrow$  select the file  $\rightarrow$  click [Open].

# $\bullet$  IMPORTANT

Make sure that you select the file that ends with the .jar extension for the application file.

6. Verify that the correct file was selected.

![](_page_36_Picture_64.jpeg)

7. Click [Browse] to the right of <License File Path>.

![](_page_36_Picture_65.jpeg)

# $\bullet$  IMPORTANT

The license file must be downloaded from the LMS beforehand. For more information, contact your local authorized Canon dealer.

8. Navigate to the drive or directory containing the .lic file  $\rightarrow$  select the file  $\rightarrow$  click [Open].

# **O** IMPORTANT

Make sure that you select the file that ends with the .lic extension for the license file.

9. Verify that the correct file was selected  $\rightarrow$  click [Install].

![](_page_37_Picture_47.jpeg)

# $\mathcal{D}$  NOTE

Third Generation imageRUNNER ADVANCE and imageRUNNER ADVANCE 3300 Series models allow you to automatically start a MEAP application after installation completes. To automatically start the Barcode Feature Application after installation, select [Install and Start].

![](_page_37_Picture_48.jpeg)

To manually start the Barcode Feature Application after installation, select [Install Only]. [Install and Start] is selected by default.

During installation, the message <Preparing to install...> may be displayed.

![](_page_38_Picture_1.jpeg)

# $\mathcal{D}$  NOTE

To cancel the installation, click [Cancel].

#### 10. Click [Yes].

![](_page_38_Picture_52.jpeg)

During installation, a status message is displayed.

![](_page_38_Picture_53.jpeg)

11. If the 'Barcode Feature Application' is displayed, click [To MEAP Application Management].

![](_page_38_Picture_54.jpeg)

12. Click [Start] for <Barcode Feature Activation>.

![](_page_39_Picture_60.jpeg)

The status of the Barcode Feature Activation application is <Installed> before clicking [Start].

 $\mathcal{O}$ NOTE

If you select [Install and Start] when installing Barcode Feature Application on a Third Generation imageRUNNER ADVANCE or imageRUNNER ADVANCE 3300 Series machine, Barcode Feature Application will automatically start after installation completes. You do not have to click [Start].

The status will change to <Started> if successful.

![](_page_39_Picture_61.jpeg)

Installation is complete.

13. Click [Log Out from SMS] to exit SMS.

# <span id="page-40-0"></span>**Chapter 6 Installing Fax Service Activation using SMS**

This chapter describes how to install the Fax Service Activation package on a MEAPenabled machine using the MEAP SMS (Service Management Service) program. The Fax Service Activation package is required to use the Send to RightFax and the Send to Fax2Mail functions. The System Administrator for the target MEAP device is best suited for installing the Fax Service Activation application, using a networked computer that is connected to the Internet and the device.

Before installation, you must obtain the license file (see [Chapter 1, "License Registration,"](#page-8-0) on p. [9\)](#page-8-0), the jar file (see [Chapter 2, "Downloading an Application,"](#page-14-0) on p. [15\)](#page-14-0), and have the IP address of the MEAP-enabled device.

# **U** IMPORTANT

- It is recommended to install Authorized Send before installing the Fax Service Activation application.
- Do not use the browser's [Back] and [Forward] buttons during the installation process. Only use the clickable links in the browser's window.
- For more information on using SMS and uninstalling MEAP applications, see the *MEAP SMS Administrator Guide* that came with your MEAP device.

## $\mathscr{D}$  NOTE

The Fax Service Activation application can be installed before or after Authorized Send. Authorized Send automatically detects the Fax Service package.

1. Open a browser window  $\rightarrow$  enter the following URL:

#### **http://<device IP>:8000/sms**

**https://<device IP>:8443/sms** (if HTTPS is enabled on the MEAP device) (Replace <device IP> with the IP address of the MEAP device.)

2. Enter **MeapSmsLogin** in [Password]  $\rightarrow$  click [Log In].

![](_page_40_Picture_155.jpeg)

The SMS MEAP Application Management screen is displayed.

3. Click [Install MEAP Application].

![](_page_41_Picture_62.jpeg)

The SMS Install MEAP Application/License screen is displayed.

4. Click [Browse] to the right of <Application File Path>.

![](_page_41_Picture_63.jpeg)

5. Navigate to the drive or directory containing the .jar file  $\rightarrow$  select the file  $\rightarrow$  click [Open].

# $\bullet$  IMPORTANT

Make sure that you select the file that ends with the .jar extension for the application file.

6. Verify that the correct file was selected.

![](_page_42_Picture_66.jpeg)

7. Click [Browse] to the right of <License File Path>.

![](_page_42_Picture_67.jpeg)

# $\bullet$  IMPORTANT

The license file must be downloaded from the LMS beforehand. For more information, contact your local authorized Canon dealer.

8. Navigate to the drive or directory containing the .lic file  $\rightarrow$  select the file  $\rightarrow$  click [Open].

# **O** IMPORTANT

Make sure that you select the file that ends with the .lic extension for the license file.

9. Verify that the correct file was selected  $\rightarrow$  click [Install].

![](_page_43_Picture_49.jpeg)

![](_page_43_Picture_2.jpeg)

Third Generation imageRUNNER ADVANCE and imageRUNNER ADVANCE 3300 Series models allow you to automatically start a MEAP application after installation completes. To automatically start the Fax Service Activation after installation, select [Install and Start].

![](_page_43_Picture_50.jpeg)

To manually start the Fax Service Activation after installation, select [Install Only]. [Install and Start] is selected by default.

During installation, the message <Preparing to install...> may be displayed.

![](_page_44_Picture_1.jpeg)

# $\mathcal{D}$  NOTE

To cancel the installation, click [Cancel].

#### 10. Click [Yes].

![](_page_44_Picture_48.jpeg)

During installation, a status message is displayed.

![](_page_44_Picture_49.jpeg)

11. If the 'Fax Service Activation is installed' message is displayed, click [To MEAP Application Management].

![](_page_44_Picture_50.jpeg)

12. Click [Start] for <Fax Service Activation>.

![](_page_45_Picture_45.jpeg)

The status of the Fax Service Activation application is <Installed> before clicking [Start].

# $\mathcal{D}$  NOTE

If you select [Install and Start] when installing Fax Service Activation on a Third Generation imageRUNNER ADVANCE or imageRUNNER ADVANCE 3300 Series machine, Fax Service Activation will automatically start after installation completes. You do not have to click [Start].

The status will change to <Started> if successful.

![](_page_46_Picture_23.jpeg)

Installation is complete.

13. Click [Log Out from SMS] to exit SMS.

This page is intentionally left blank.